# **Hazardous and Special Products: PRO Performance Reporting Guide**

**Fertilizers**

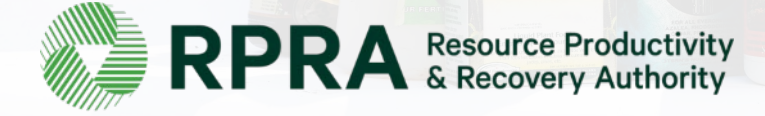

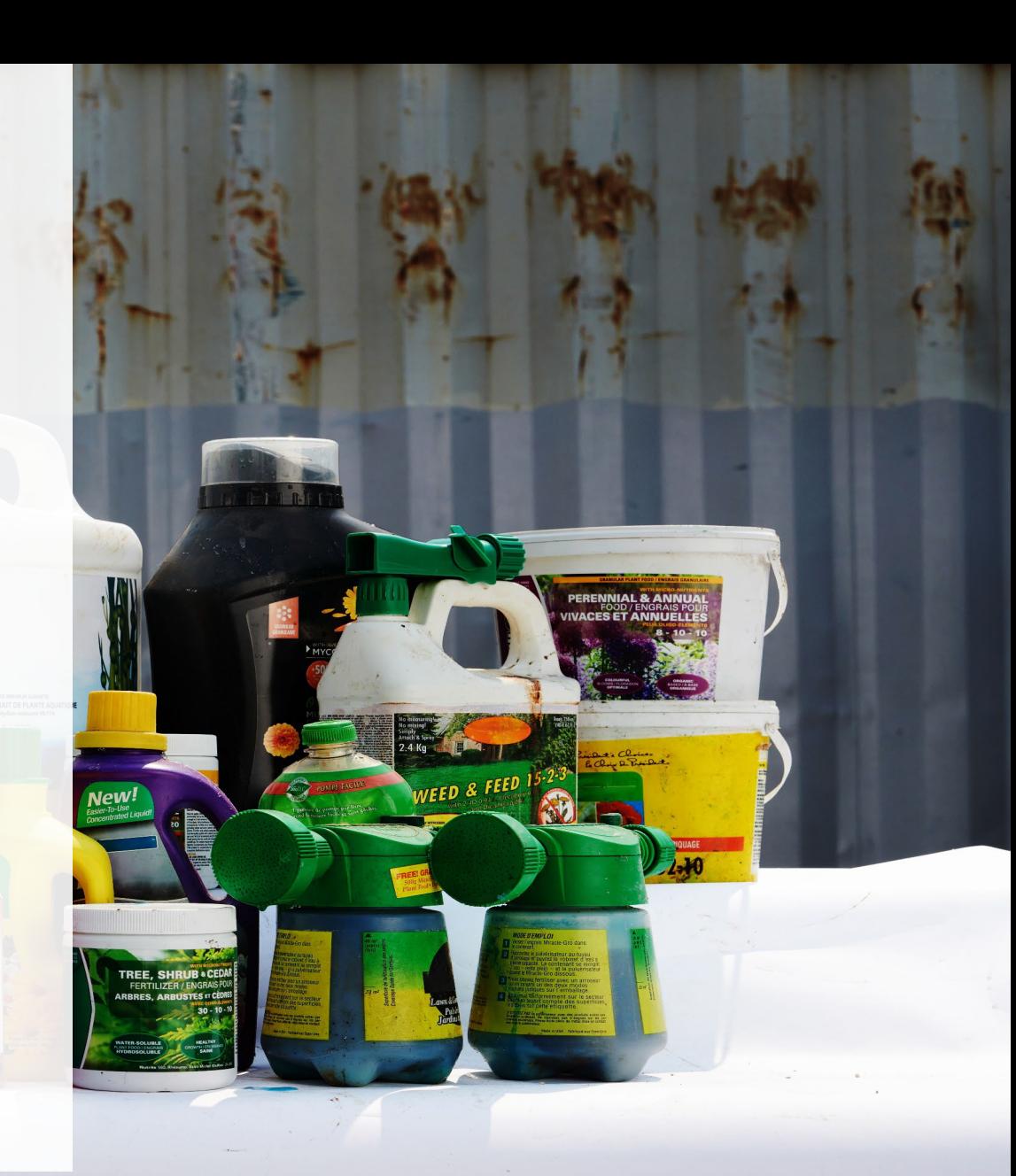

## **Table of Contents**

#### **[Introduction](#page-2-0)**

- What is HSP performance reporting?
- What data PROs need to submit for their own reports
- How to log into the Registry
- How to manage contacts in your Registry account

#### [How to submit your PRO performance report](#page-8-0)

• Step-by step instructions on how to complete your report

#### [Additional resources](#page-15-0)

• More resources to help further answer your questions

# <span id="page-2-0"></span>**Introduction**

plani

PERENNIAL & AP IVACES ET ANNU

 $-10$ 

**A** Ka

lew!

**Example 14-9**<br>**AFRICAN VIC**<br>Liquid Plant F

TREE, SHRUB.CED

WEED & FEED

## **What is Hazardous and Special Products performance reporting?**

HSP performance is an annual report that PROs with obligations under the **Hazardous and Special** [Products \(HSP\) Regulation](https://www.ontario.ca/laws/regulation/r21449) complete to report on their promotion and education activities from October 1, 2021 to December 31, 2022. **The deadline to submit performance reports is September 15**.

This guide will assist PROs with understanding what data they need to report and provide step-by-step instructions on how to complete the report in RPRA's Registry.

Further information about the HSP Regulation can be found on RPRA's [website](https://rpra.ca/programs/hazardous-and-special-products/).

If you have further questions that are not answered in this guide, contact the Compliance Team at [registry@rpra.ca](mailto:registry@rpra.ca) or call 1-833-600-0530.

## **What data PROs need to submit for their own reports**

PROs are required to report on their own aggregate activities from October 1, 2021 to December 31, 2022 undertaken on behalf of their producer clients of **fertilizers**.

PROs are required to report on the following:

• A description of the activities undertaken to comply with the promotion and education requirements.

## **How to log into the Registry as an account admin**

The report is completed online through RPRA's Registry.

You can access your Registry account here: [registry.rpra.ca](https://registry.rpra.ca/s/login/?language=en_US&startURL=%2Fs%2F&ec=302)

#### **Tips for logging into the Registry for the first time:**

- If you don't have an account, click "Don't have an Account? Create a new Account".
- The Registry **will not work** with the Internet Explorer web browser. Google Chrome is the recommended web browser to use.

#### **Tips for logging into an existing Registry account:**

- If you already have an existing Registry account, you do not need to create a new one.
	- Simply log into your existing account, which will bring you to the homepage where you will see all programs you are enrolled in.
	- If you have forgotten your password, click "Forgot Password" on the login screen and follow the instructions provided.
	- Watch [this how-to video](https://youtu.be/6fdcYTKWhTo) if you would like to watch step-by-step instructions.

## **How to manage contacts on your Registry account**

Account admins must add any new or manage existing primary contacts under the program they wish to give them access to (e.g., permissions to view and complete reports). Read this [FAQ](https://rpra.ca/faq/?faq_id=65029&faq_program=109&faq_topic=113#faq-65029) for more information on user levels in the Registry.

To manage contacts in your Registry account, see the following steps or watch our [how-to video](https://youtu.be/KDjAlK_XJus):

1. Once you are logged into your account, click on the drop-down arrow in the top right corner and select **Manage Users** as shown below.

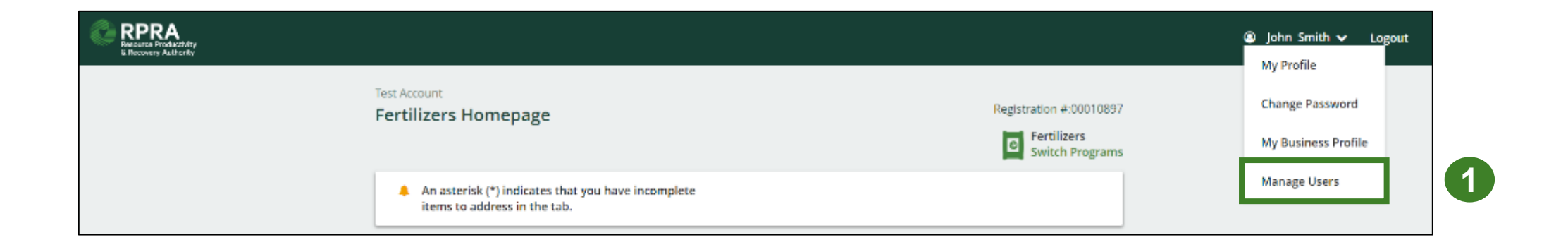

## **How to manage contacts on your Registry account cont.**

- 1. Click **Add New User** to add an additional user to your account.
- 2. Under Action, click **Manage** to update preferences of existing users.

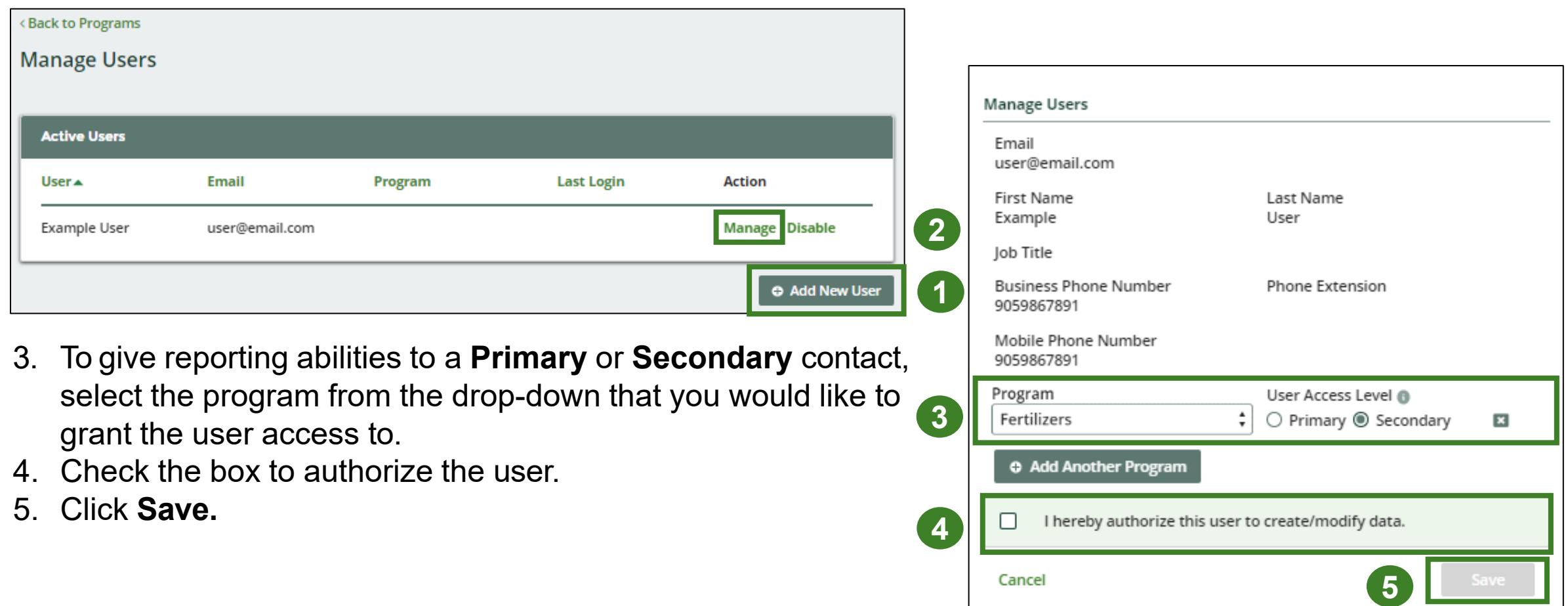

# <span id="page-8-0"></span>**How to submit your PRO performance report**

TREE. S

### **Performance report Accessing your program**

1. After logging in, click on the icon for the **Fertilizers** program on your dashboard.

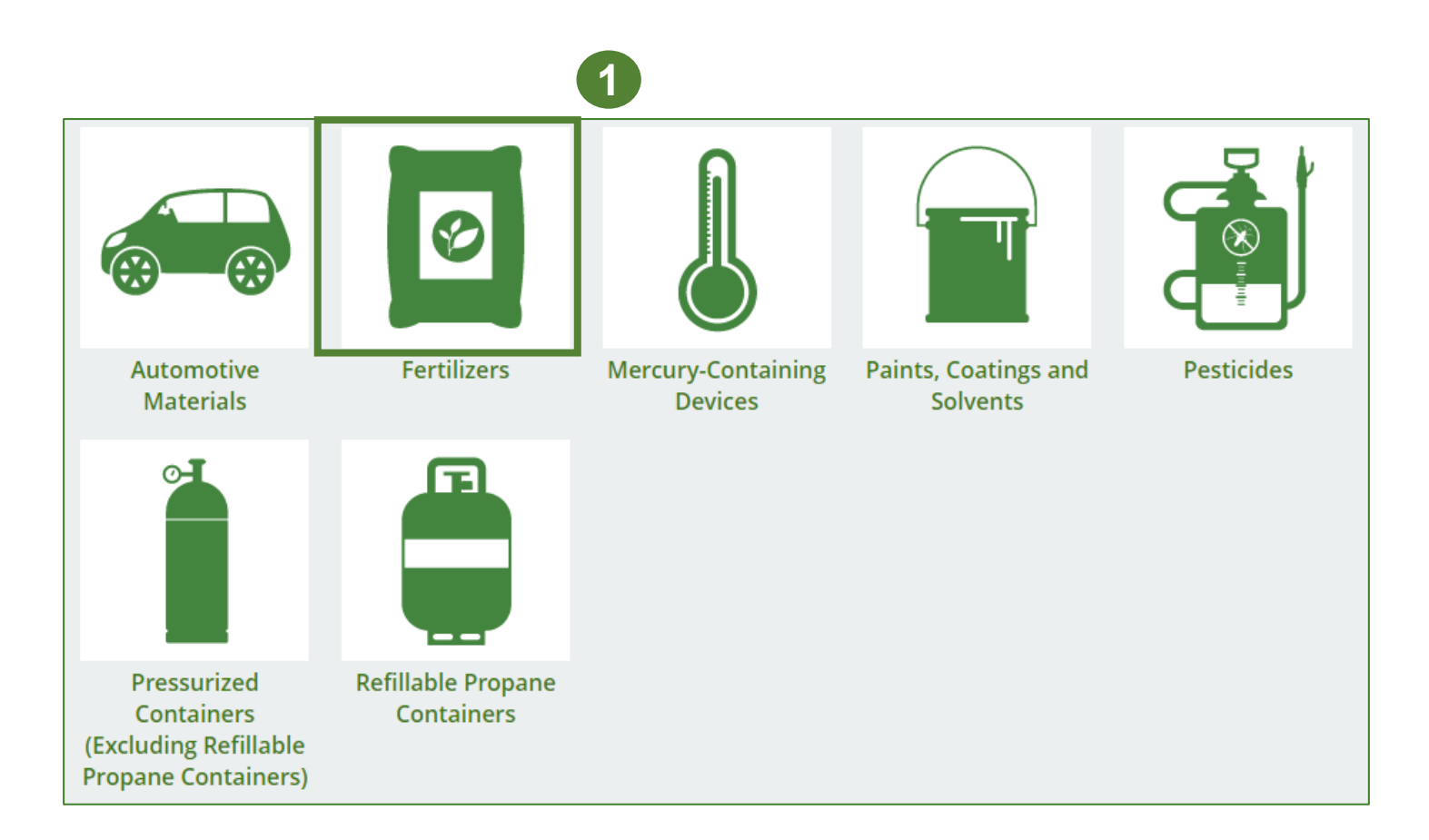

### **Performance report Starting your own report**

- 1. Click on the **PRO Reporting** tab.
- 2. Under **Action**, click on **Start** to begin completing the Fertilizers Performance – PRO report.

F

3. After clicking **Start**, a notice will appear. After reading the notice, click **Proceed**.

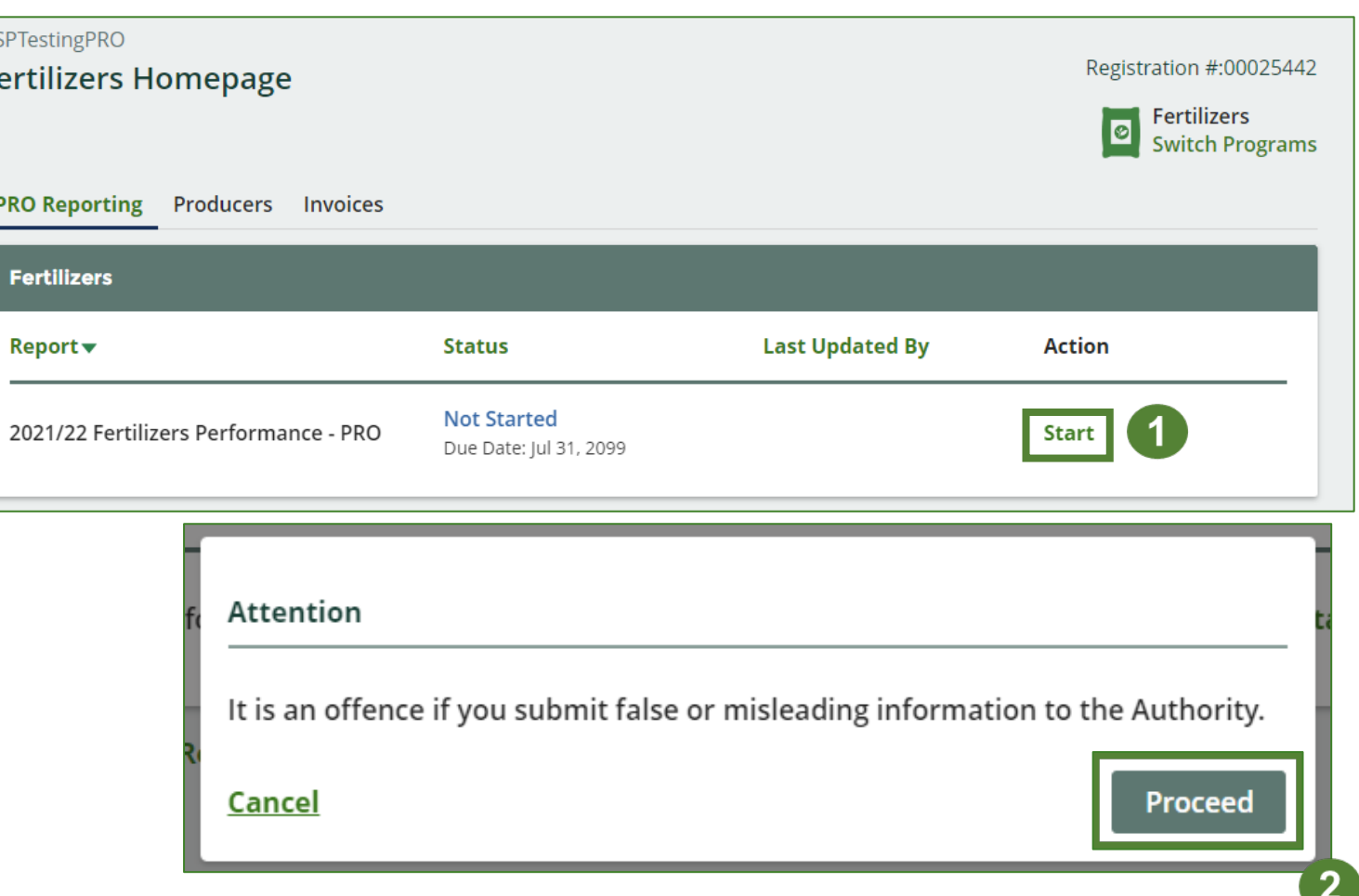

#### **Performance report Submit your report**

- 1. Click on **Upload** to add your Promotion and Education report.
	- For more information on what to include in the promotion and education report, visit our [website.](https://rpra.ca/programs/hazardous-and-special-products/hazardous-and-special-products-producers/#:%7E:text=What%20are%20my%20obligations%20under%20the%20HSP%20Regulation%3F)

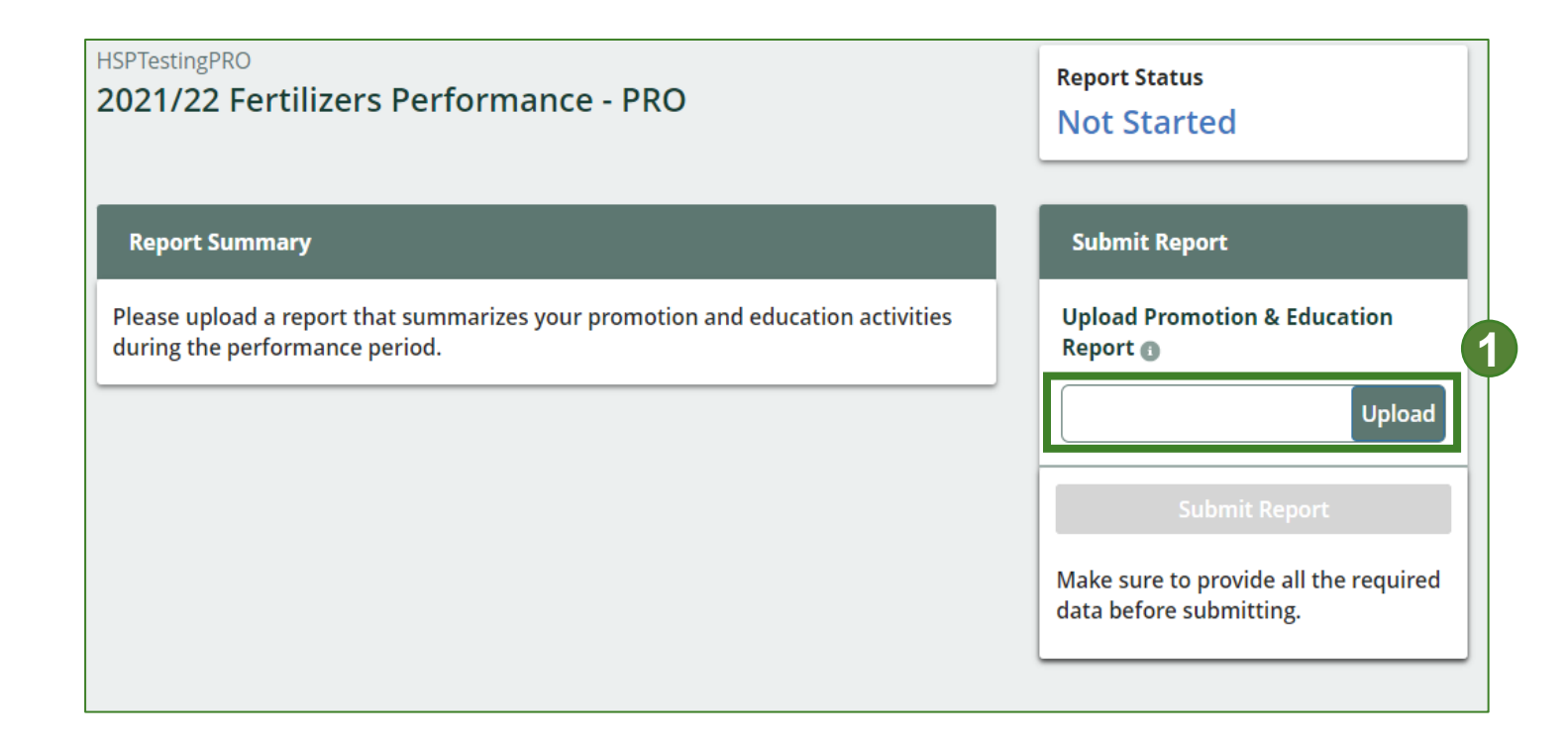

### **Performance report Submit your report cont.**

1. Click on **Submit Report** once you are finish reviewing and are ready to submit.

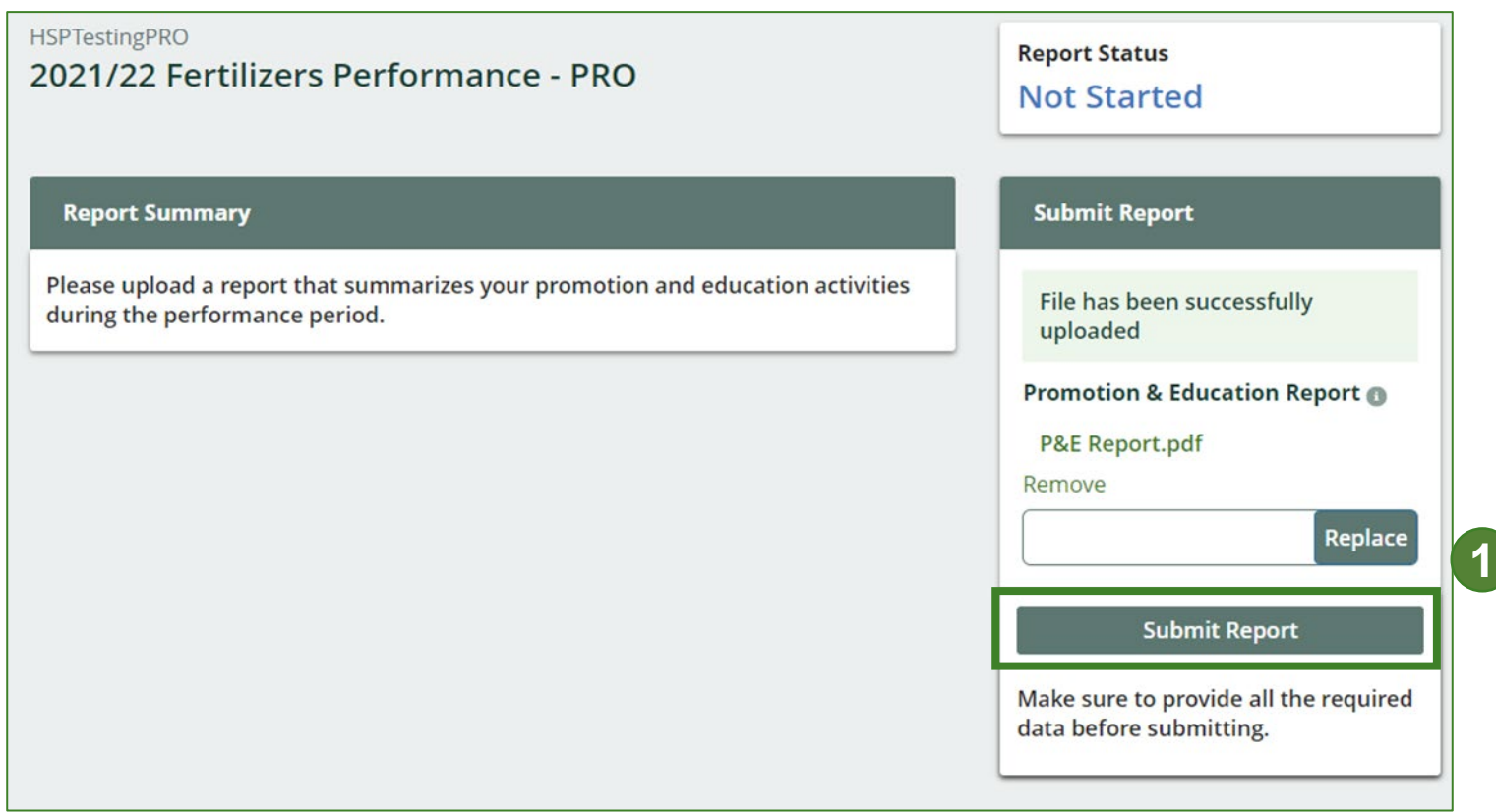

### **Performance report Submit your report cont.**

1. After clicking on **Submit Report**, the below notice will appear. After reading the notice, click **Submit**.

**Note:** Once the report is submitted you are not able to make any changes.

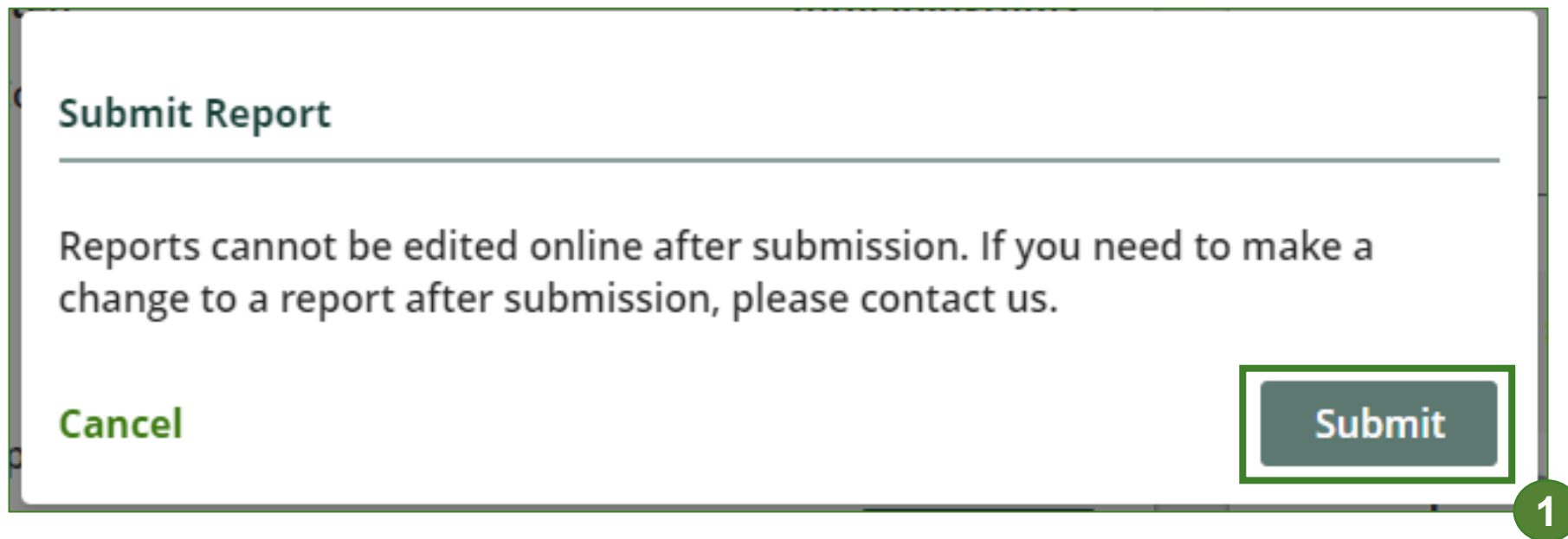

# **Performance report**

**View submitted report**

- 1. On the **Fertilizers Homepage** under the **PRO Reporting** tab, your Fertilizers Performance PRO report status should show **Submitted**, and who it was last updated by.
- 2. Under **Action**, you can **View** the report submission.

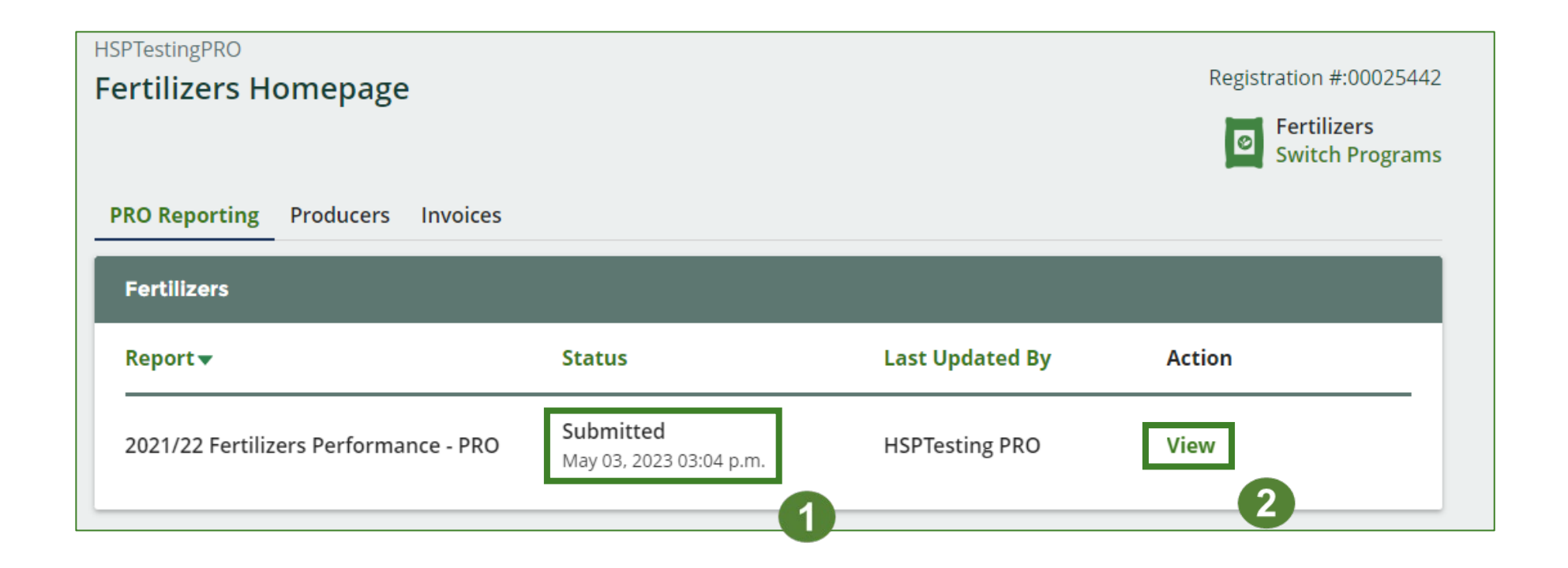

# <span id="page-15-0"></span>**Additional Resources**

PERENNIAL & A **VACES ET ANN** 

**WFED & FEED** 

TREE, SH

8-14-9<br>AFRICAN VI

## **Have a question?**

#### **Resources to help you submit your report(s):**

- Visit our [HSP PRO webpage](https://rpra.ca/programs/hazardous-and-special-products/hazardous-and-special-products-pros/) for additional information on reporting requirements.
- For support with navigating the Registry and meeting your regulatory requirements, visit our HSP [Registry Resources webpage](https://rpra.ca/programs/hazardous-and-special-products/registry-resources-for-hsp/) to access registry procedures, compliance bulletins, how-to videos, FAQs and more.
- If you have further questions that are not answered in this guide, please contact the Compliance Team at [registry@rpra.ca](mailto:registry@rpra.ca) or call 1-833-600-0530.